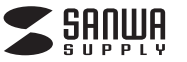

# **エルゴペンマウス取扱説明書**

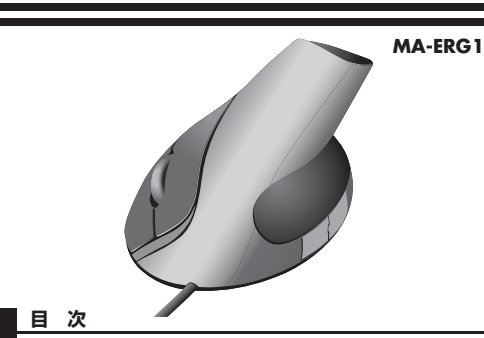

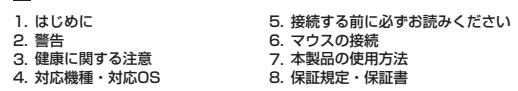

本取扱説明書の内容は、予告なしに変更になる場合があります。最新の情報は、弊社WEBサイト(http://www.sanwa.co.jp/)をご覧ください。

デザイン及び仕様については改良のため予告なしに変更することがございます。本誌に記載の社名及び製品名は各社の商標又は登録商標です。

# サンワサプライ株式会社

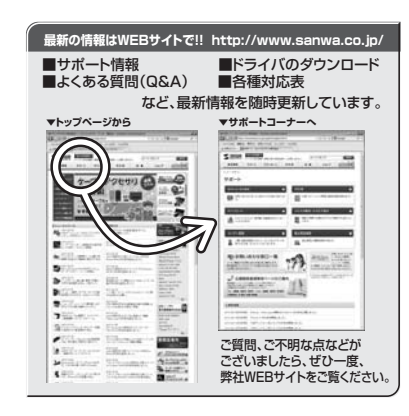

# サンワサプライ株式会社 2011.07現在

岡山サプライセンター / 〒700-0825 岡山県岡山市北区田町1-10-1 TEL.086-223-3311 FAX.086-223-5123 〒140-8566 東 京 都 品 川 区 南 大 井 6 - 5 - 8 TEL.03-5763-0011 FAX.03-5763-0033

札幌営業所/〒060-0807 札幌市北区北7条西5丁目ストークマンション札幌<br>- TEL.011-611-3450 FAX.011-716-8990 仙台営業所/〒983-0851 仙 台 市 宮 城 野 区 榴 岡 1 - 6 - 3 7 宝 栄 仙 台ビ ル

TEL.022-257-4638 FAX.022-257-4633SAM SAM TEL.053-0015 名古屋市中村区椿町 1 6 - 7 カジヤマビル<br>TEL.052-453-2031 FAX.052-453-2033

 大阪営業所/〒532-0003 大阪市淀川区宮原4-1-45新大阪八千代ビルTEL.06-6395-5310 FAX.06-6395-5315

TEL.092-471-6721 FAX.092-471-8078福岡営業所/〒812-0012 福岡市博多区博多駅中央街8-20第2博多相互ビル

11/07/YSDaSz

## **1.はじめに**

このたびは、エルゴペンマウスをお買い上げいただき、誠にありがとうございます。 本製品は、マウスの形状が手に添うように設計されたエルゴノミクスデザインのマウス- --------<br>ア 白然にマウスを撮ることができます。

 本製品は、光学センサー方式を採用しており、自然な動きを実現します。ボールを使わないので、チリやホコリに強いメンテナンスフリー構造になっています。

※ご使用前にこの取扱説明書をよくお読みください。また、お手元に置き、いつでも確認できる様にしておいてください。

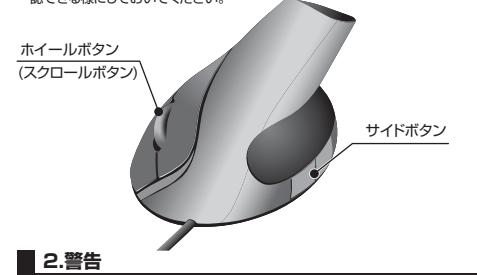

### ■テレビ/ラジオの受信障害について

 本製品は、FCCの定めるクラスBのコンピュータ機器に対する許容条件につき、所定 の審査の上、FCC-15章の規定内容に適合するものとして認定されています。 FCC-15章は居住環境において防止すべき受信障害の規制基準を定めたものですが、装置の設置状況によっては受信障害が発生する場合があります。

 ご使用のコンピュータシステムが受信障害の原因となっているかどうかは、そのシス テムの電源を切ることでご確認いただけます。電源を切ることにより受信障害が解消 されれば、ご利用のコンピュータ、あるいは、その周辺装置が原因であると考えられます。 ご使用のコンピュータシステムがテレビやラジオの受信状態に影響している場合、以下の手順のいずれか、あるいはいくつかを組み合わせてお試しください。

- ●テレビまたはラジオのアンテナの向きを変え、受信障害の発生しない位置を探して みてください。
- ●テレビまたはラジオから離れた場所にコンピュータを設定し直してください。
- ●テレビまたはラジオとは別の電源供給路にあるコンセントにコンピュータを接続し てください。
- ●状況に応じ、テレビ/ラジオの修理業者またはマウスの販売店にもご相談いただけます。

## ■注 意

 本製品に対し許可しない変更または加工が加えられた場合、FCCの許可が無効となり、正規の製品としての使用は認められませんのでご注意ください。

## **3.健康に関する注意**

マウスやトラックボール、キーボードを長時間操作すると、手や腕や首、肩などに負担 が掛かり痛みや痺れを感じることがあります。そのまま操作を繰り返していると、場合

- によっては深刻な障害を引き起こす恐れがあります。マウスやキーボードを操作中に身体に痛みや痺れを感じたら、直ちに操作を中止し、
- 場合によっては医師に相談してください。また日常のコンピュータ操作では定期的に休憩を取り、手や腕や首、肩など身体に負
- 担が掛からないように心がけてください。

## **4.対応機種・対応OS**

## ■対応機種

●Windows搭載パソコン 各社DOS/Vパソコン、NEC PC98-NXシリーズ ●Apple Macシリーズ ※Macシリーズで、サイドボタンはご使用になれません。 ※USBポート(Aタイプコネクタ)を持つ機種。

### ■対応OS

Windows 7・Vista・XP・2000及びMac OS X(10.2以降)

※Mac OS X(10.3以降)は、標準インストールされているSafari、Mail、テキストエ ディット及びFinderなど、OS標準ドライバでスクロール可能なアプリケーションでのみスクロール可能です。またホイールボタン押下げによる動作はサポートしませ

- ん。※機種により対応できないものもあります。
- ※この文章中に表記されるその他すべての製品名などはそれぞれのメーカーの登録商標、商標です。

## **5.接続する前に必ずお読みください**

#### ■本製品をUSBポートに接続する際の注意

 本製品はWindows等において自動認識され使用可能となります。もし、本製品が正常 に動作しない場合、USBインターフェースが正常に動作しているかどうかをチェックしてください。

「スタート」→「設定(S)」→「コントロールパネル(C)」→「システム」の順に選択し、 「デバイスマネージャ」タブをクリックしてください。「ユニバーサルシリアルバスコントローラ」をチェックしてください。下の画面が表示されます。

**Contractor** 

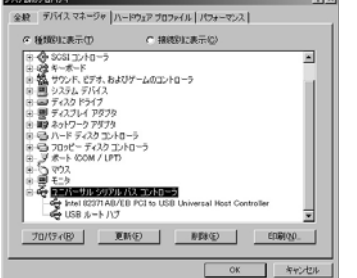

#### これはUSBインターフェースの正常な動作状況です。

 USBデバイスアイコンに「!」マークが表示されていたり、または「ユニバーサルシリ アルバスコントローラ」のデバイスがなにも見つからない場合、マザーボードのBIOS をアップグレードしたり、BIOS設定を確認してください。

一部の機種ではデフォルトの状態ではUSBポートの使用が不可に設定されています。

また、「ユニバーサルシリアルバスコントローラ」のベンダー名、デバイス名はマザー ボードによって異なることがあります。インテル社以外の記述の際もありますので、本体(マザーボード)メーカーにサポートしてもらってください。

●BIOS上のUSBをenable(イネーブル=有効)にしてください。 通常BIOSの設定はコンピュータ起動時にF1かF2を押すものが多いですが、詳細な設定については、コンピュータ本体の取扱説明書をご覧ください。■BIOS上でUSBがdisable(ディセーブル=無効)になっている場合

## **6.マウスの接続**

※重要:マウスを接続する前に他のアプリケーション(ウィルス検知ソフトの常駐ファイル等) を終了させておくことをお薦めします。

 本製品はUSBインターフェースに対応したマウスですので、接続は次のように行います。接続の際、コネクタには上下がありますので注意してください。

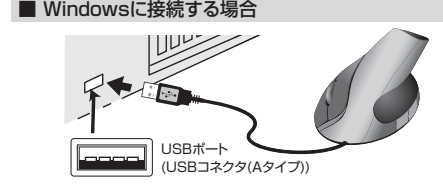

## $0$ コンピュータの電源を入れ、Windowsを完全に起動させます。

②本製品をコンピュータのUSBポートに接続します。 ③自動的にハードウェアの検知が始まり、デバイスドライバを更新するためのウィザードが起動します。インストール作業中は、マウスを動かさないでください。

#### **<Windows 7・Vistaの場合>**

 マンインターフェースデバイス」と表示されて、自動的にインストールが完了します。**<Windows XP・2000・Meの場合>**

 タスクバーに「新しいハードウェアが見つかりました。」「使用できる準備ができました。」と表示されて、自動的にインストールが完了します。

タスクバーに「デバイスドライバソフトウェアをインストールしています。」「USBヒュー

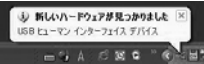

## ■ Macに接続する場合(Mac OS X)

Mac OS X(10.3以降)は、標準でインストールされているSafari、Mail、Text Edit およびFinderなど、OS標準ドライバで、スクロール可能なアプリケーションでのみ スクロール可能です。また、ホイールボタン押し下げによる動作はサポートしません。①コンピュータの電源を入れ、Mac OS Xを完全に起動させます。②本製品をコンピュータのUSBポートに接続します。③ハードウェアの検知が始まり、自動的にインストールが完了します。

## **7.本製品の使用方法**

本製品にはホイールコントロール機能(ホイールそのものが回転し、スクロールなどの 操作が行えます)が付いており、マウスから直接スクロールすることができますので、Windows上でよりマウス操作が楽に行えるようになります。 Microsoft IntelliMouse互換機能も持っていますので、MS Officeのように IntelliMouse機能を持っている場合であれば、幅広いナビゲーション(スクロール、オートスクロール、ズームなど)が行えます。

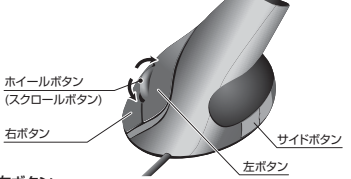

#### ■左ボタン·右ボタン

 左ボタンは通常クリック、ダブルクリックに使われます。また右ボタンはWindowsでの アプリケーションごとに設定されているマウスの動きやポップアップメニューの表示を することができます。左利きの方などは「マウスのプロパティ」の中「ボタンの選択(B)」で、お好みに合わせて変更可能です。

## ■ホイール(スクロール)

インターネットやWindows上のドキュメント画面をスクロールさせる際、このホイールを前後に回転させて使います。

## ■ホイールボタン(スクロールボタン)(Windowsのみ)

インターネットやWindows上のドキュメント画面でスクロールモードを使用する際、この ボタンをクリックしマウスを前後左右に少し動かすと自動的に画面がスクロールします。このスクロールを止めるには、ホイールボタンをもう一度押してください。

## ■サイドボタン(Windowsのみ)

インターネット操作で便利な「戻る」「進む」機能が使えます。

### ■ズーム(Windowsのみ)

ズームはMicrosoft IntelliMouseの通常機能ですので、MS Officeなどのアプリケ ーションに対応しています。「ズーム」とはウィンドウ内の倍率を変えることです。「Ctrl」キーを押しながらホイールを回転させると、ズームが簡単に行えます。 ●「Ctrl」キーを押しながらホイールをモニター方向に回転させると、倍率が上がります。●「Ctrl」キーを押しながらホイールを手前方向に回転させると、倍率が下がります。